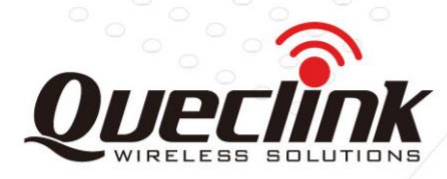

# **GV56RS Инструмент управления**

# **GSM/GPRS/GNSS Трекер**

TRACGV56RSMT001

Revision: 1.00

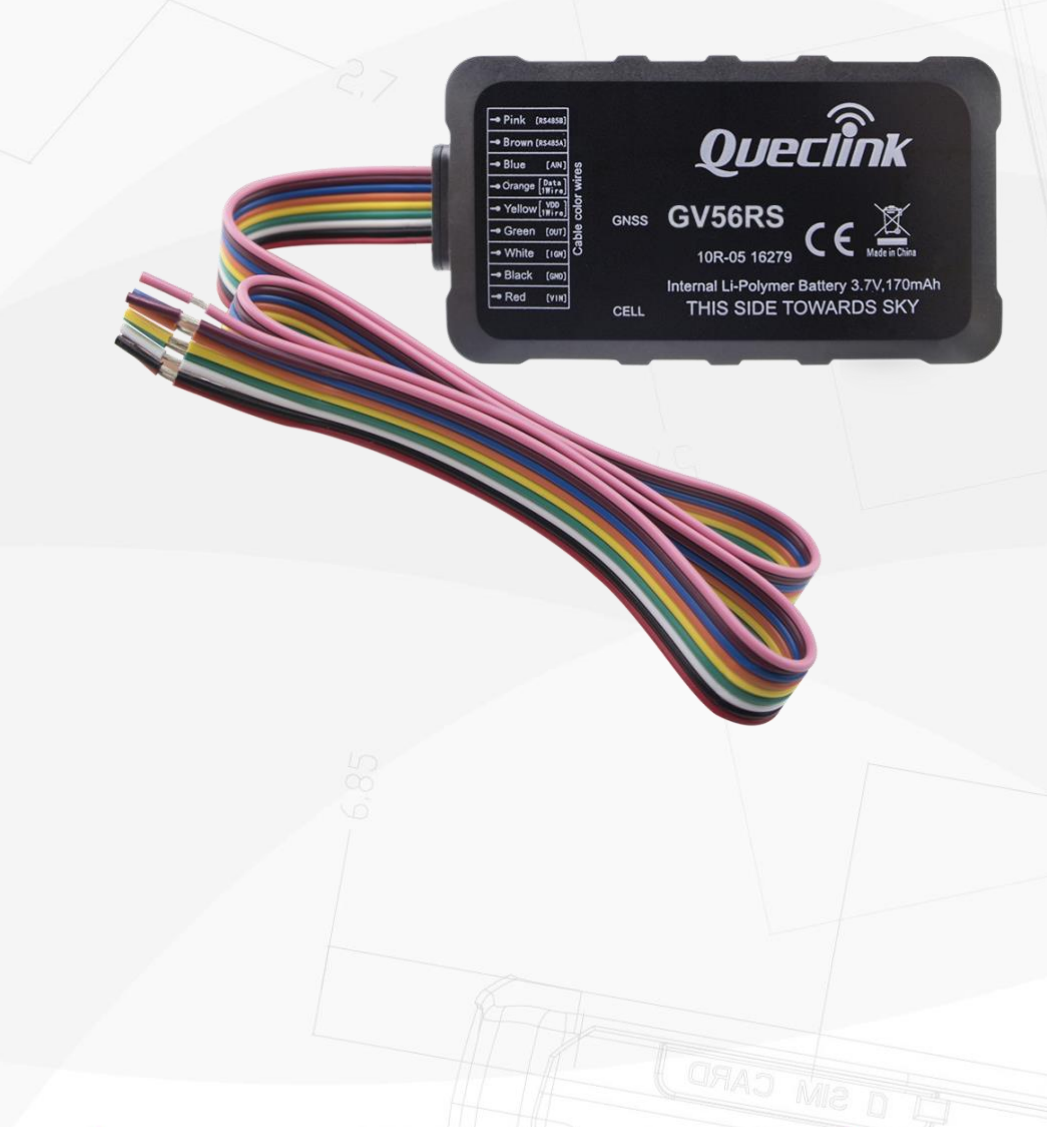

**International Telematics Solutions Innovator** 

www.queclink.com

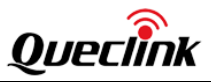

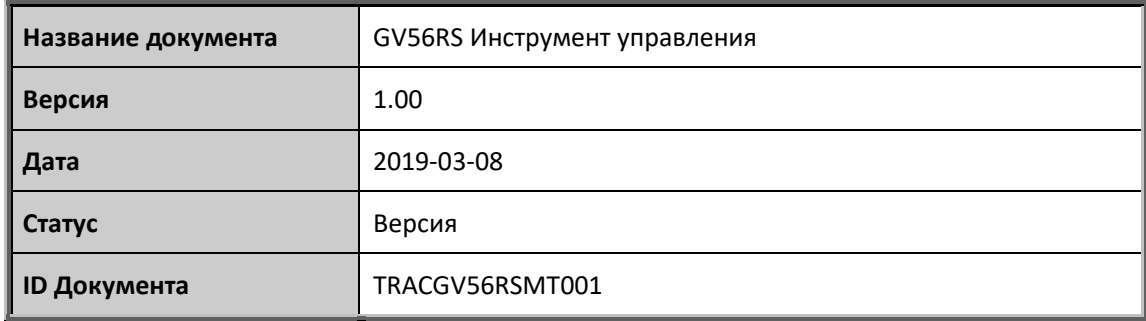

#### **Общие сведения**

Queclink предоставляет подробное техническое руководство по использованию продукции, разработанной Queclink. Некоторая предоставленная информация базируется на сведениях, предоставленных нашими клиентами. Queclink не предпринимает никакого самостоятельного поиска дополнительной информации, включая любую информацию, являющейся собственностью клиента. Кроме того, правильная работа устройства, разработанного Queclink, зависит от электронной системы, используемой заказчиком или системы, используемой интегратором. Производитель оставляет за собой̆ право изменять технические характеристики устройства.

#### **Авторское право**

Данный документ содержит запатентованную техническую информацию, которая является собственностью Queclink Wireless Solutions Co., LTD, копирование, распространение или обсуждение технических особенностей данного документа является запрещенным без получения разрешения правообладателей. Правонарушители несут ответственность за возмещение ущерба. Все права защищены в случае выдачи патента или регистрации полезной модели или дизайна. все предоставленные спецификации, предоставленные здесь, могут быть изменены в любое время без уведомления.

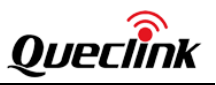

# Оглавление

<span id="page-2-0"></span>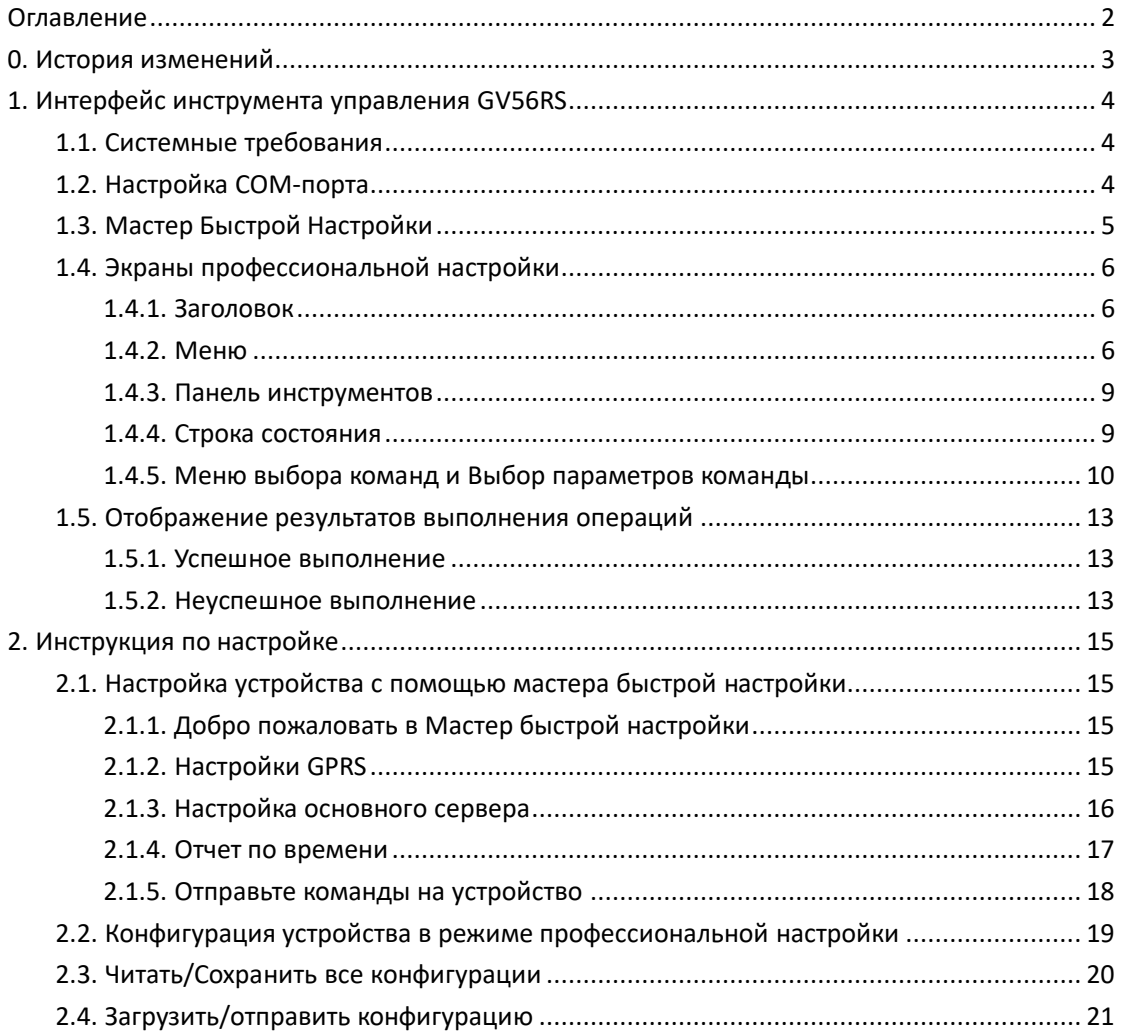

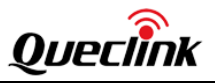

# <span id="page-3-0"></span>**0. История изменений**

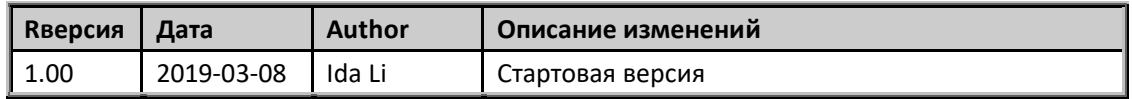

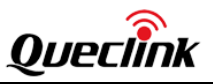

# <span id="page-4-0"></span>**1. Интерфейс инструмента управления GV56RS**

GV56RS Инструмент управления (Manage Tool) - это программное обеспечение для компьютера, которое используется для настройки GV56RS через UART. Можно легко настроить GV56RS с помощью инструмента управления, который имеет дружественный пользовательский интерфейс. Командные сообщения, отправленные на устройство GV56RS, будут отображаться в инструменте управления, в нижней строке. Эти сообщения также могут быть отправлены на устройство не только с помощью кабеля, но и по SMS или GPRS.

Подробное и полное описание всех команд и сообщений, которые могут быть отправлены на и получены от GV56RS, содержится в документе *GV56RS @Track Air Interface Protocol*.

Перед использованием инструмента управления установите драйвер для USB-кабеля. Подключите GV56RS к компьютеру с помощью USB-кабеля для передачи данных, после чего компьютер автоматически обнаружит и установит драйвер USB. После этого в системе можно будет найти новый COM-порт. Затем запустите инструмент управления «**GV56RS Manage Tool Vx.xx.exe**».

# <span id="page-4-1"></span>**1.1. Системные требования**

<span id="page-4-2"></span>Поддерживается Microsoft .NET Framework 3.5 или выше во всех версиях Windows.

# **1.2. Настройка COM-порта**

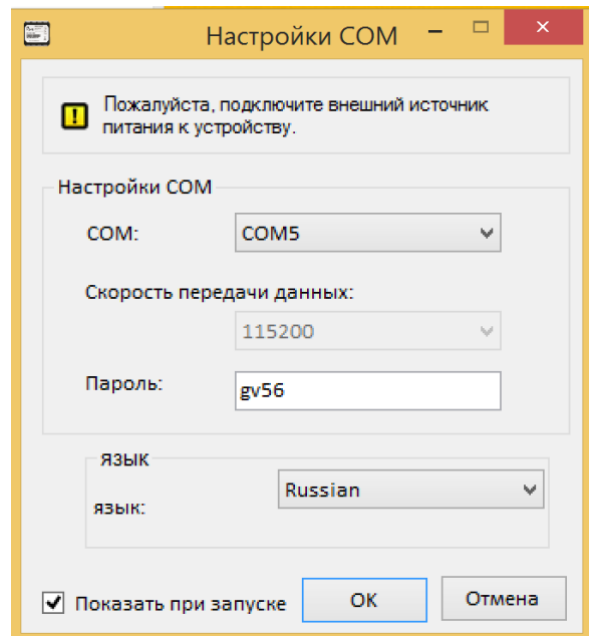

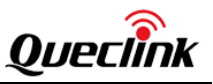

Выберите COM-порт и скорость передачи данных (115200bps по умолчанию), введите пароль ("GV56" по умолчанию) и нажмите кнопку "ОК".

# <span id="page-5-0"></span>**1.3. Мастер Быстрой Настройки**

Мастер быстрой настройки позволяет настроить основные параметры устройства. Если вы хотите использовать больше функций GV56RS, то закройте окно мастера быстрой настройки чтобы войти в профессиональный режим настройки.

Перед работой в мастере быстрой настройки необходимо убедиться, что COM-соединение с устройством поддерживается.

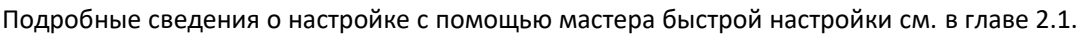

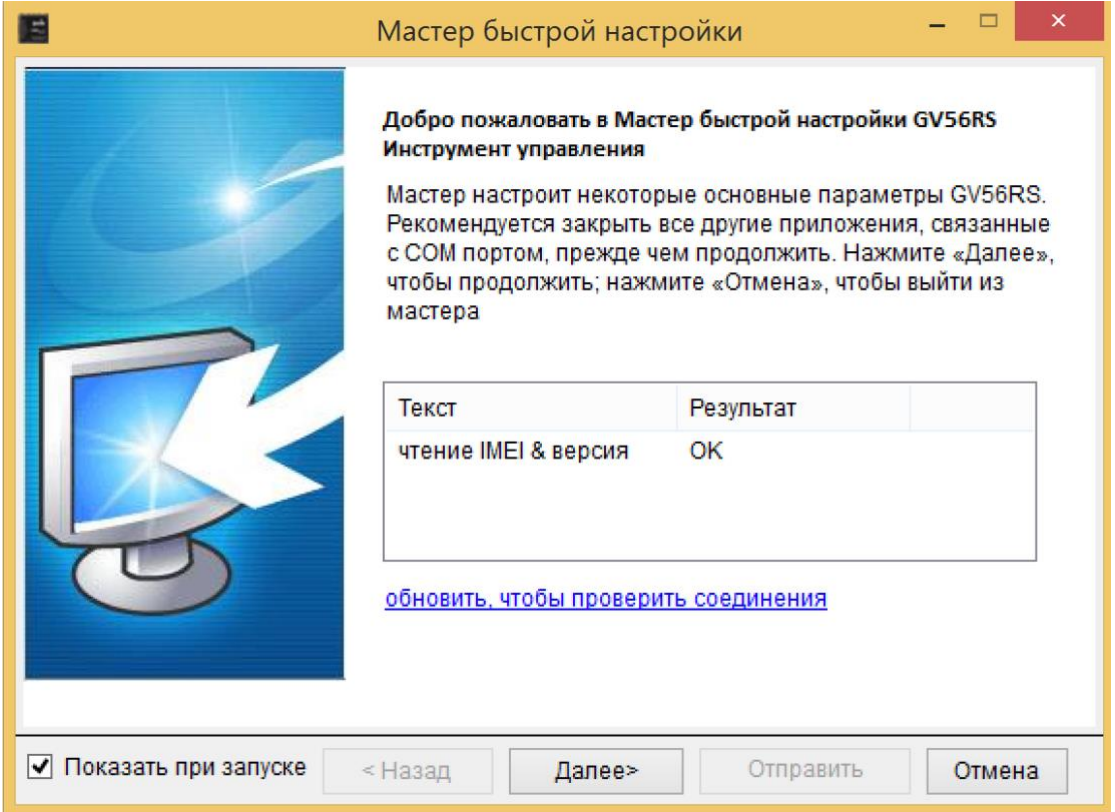

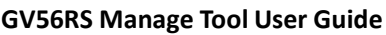

<span id="page-6-0"></span>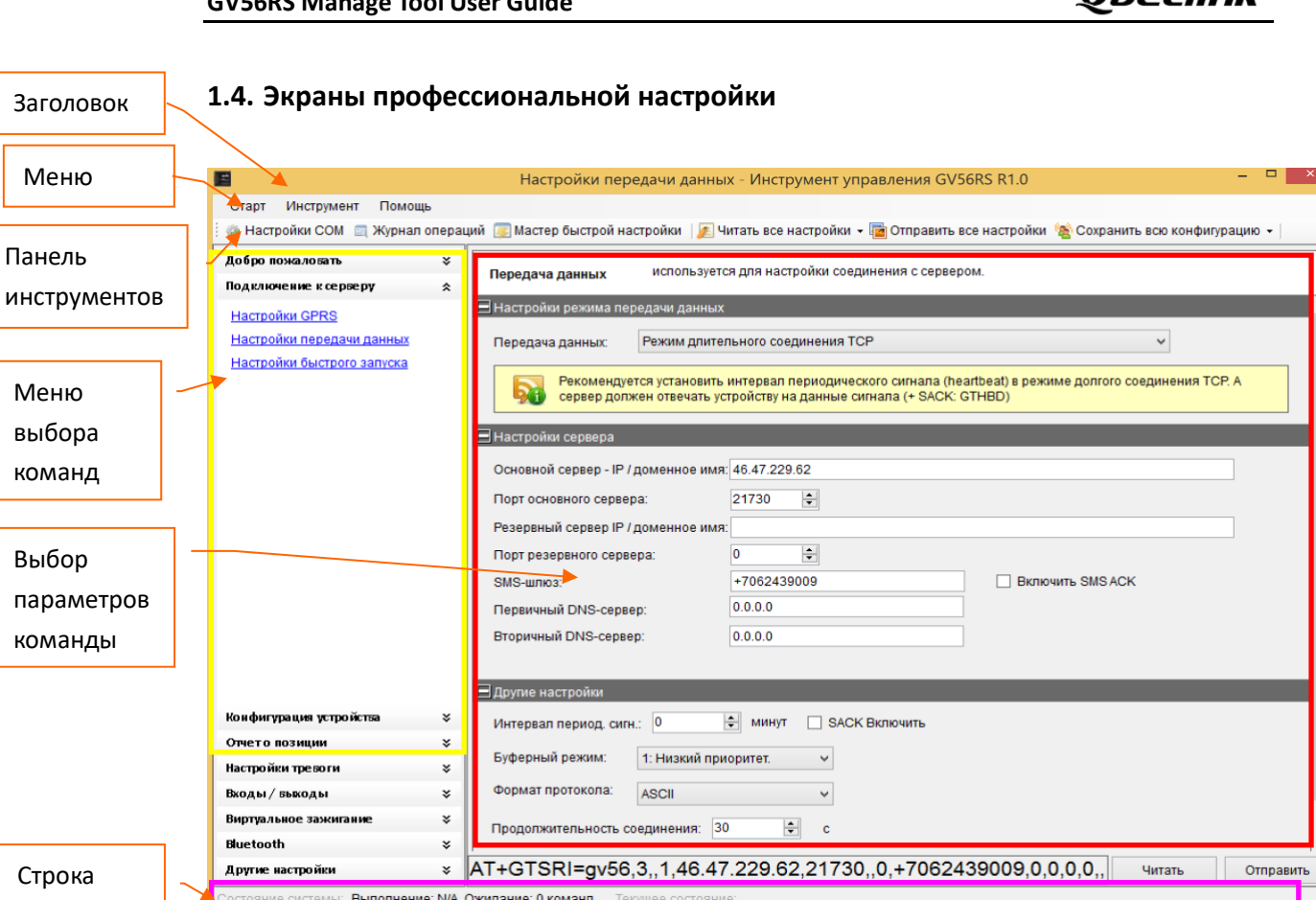

Ст состояния

### <span id="page-6-1"></span>**1.4.1.Заголовок**

Строка заголовка отображает название текущий команды и название инструмента управления.

#### <span id="page-6-2"></span>**1.4.2.Меню**

В меню есть пункты «Старт», «Инструмент» и «Помощь».

#### **1.4.2.1 «Старт»**

В меню «Старт» есть 1 пункт: «Настройки COM». [Настройки COM]: используется для настройки COM порта и пароля. Подробнее см. главу 1.2.

#### **1.4.2.2 «Инструмент»**

Меню «Инструмент» включает пункты «Мастер быстрой настройки», «Журнал операций», «Настройка топливного датчика» и «Опции».

[Мастер быстрой настройки]: используется для перехода к мастеру быстрой настройки. Подробное описание в главе 2.1.

**Oupril** 

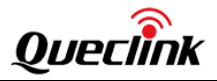

Журнал операций [Журнал операций]: используется для отображения / скрытия журнала операций.

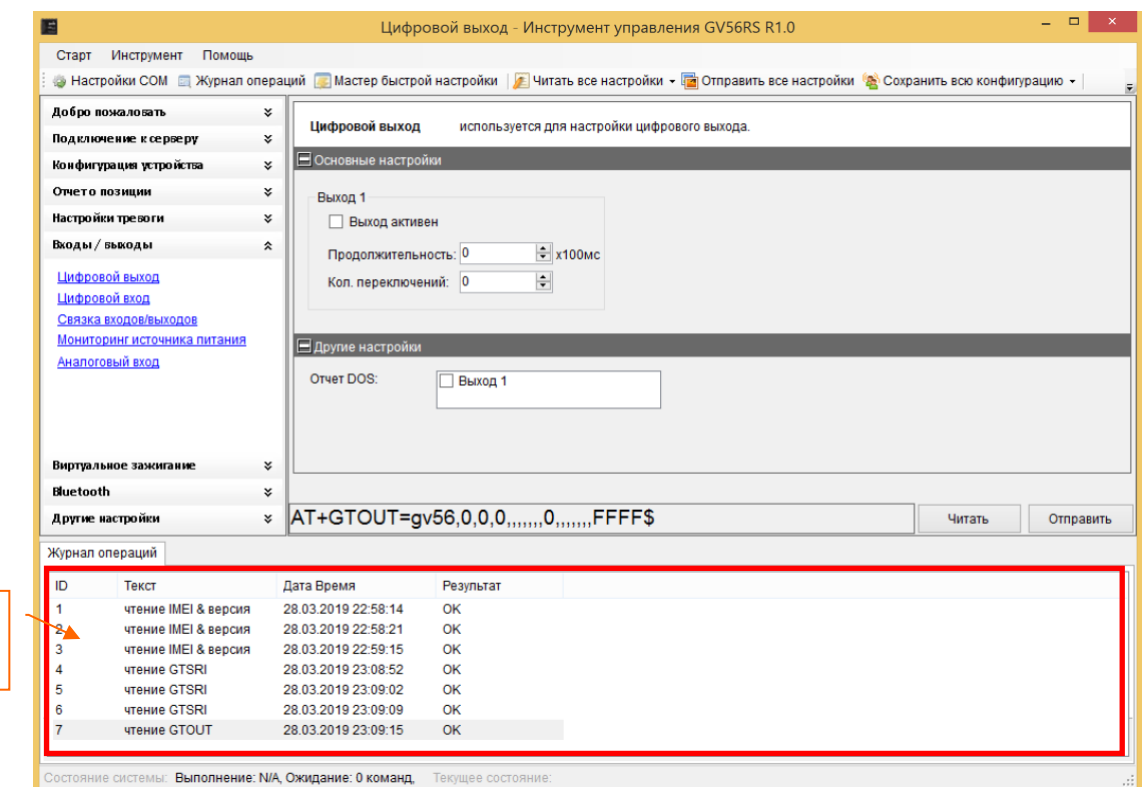

[Опции]: используется для настройки основных параметров инструмента управления. «Основные параметры» включают в себя параметры настройки запуска и возможность сохранения журнала.

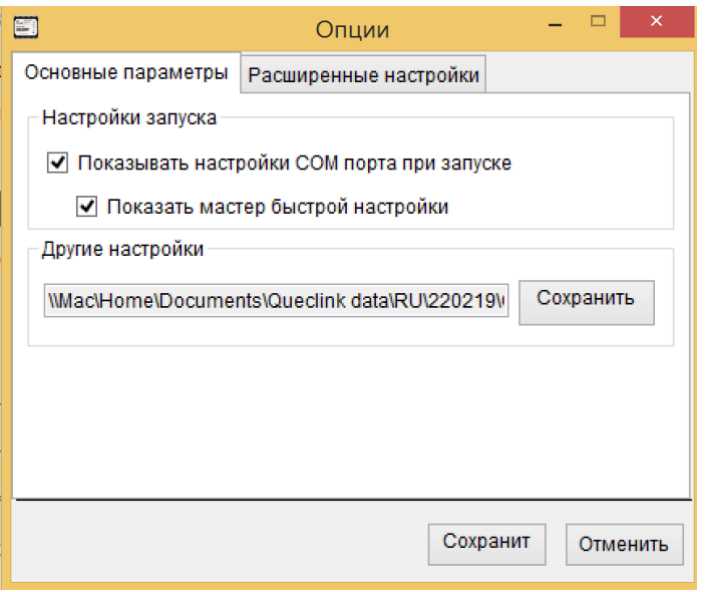

«Расширенные настройки» включают в себя настройки COM порта и другие настройки. Рекомендуется использовать настройки COM порта по умолчанию.

#### **TRACGV56RSMT001 - 7 -**

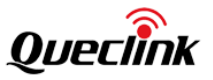

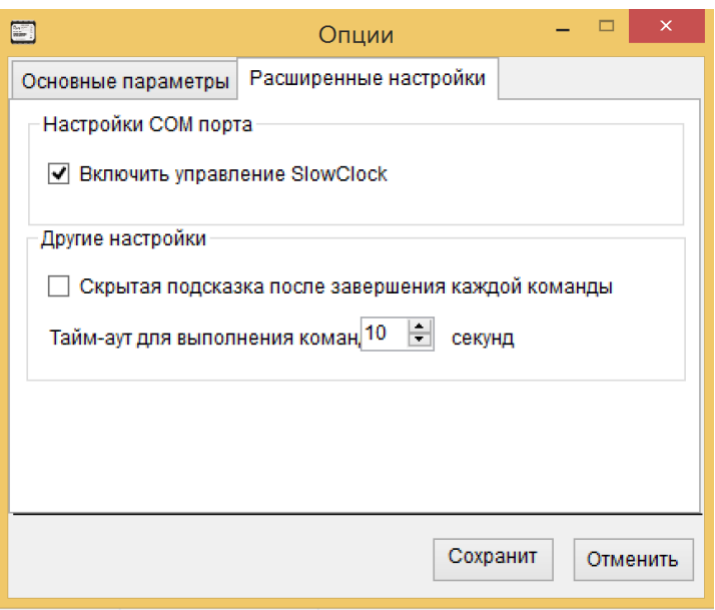

#### **1.4.2.3 «Помощь»**

В меню «Помощь» есть 1 пункт: «О». Выберите «О», появится следующее всплывающее окно.

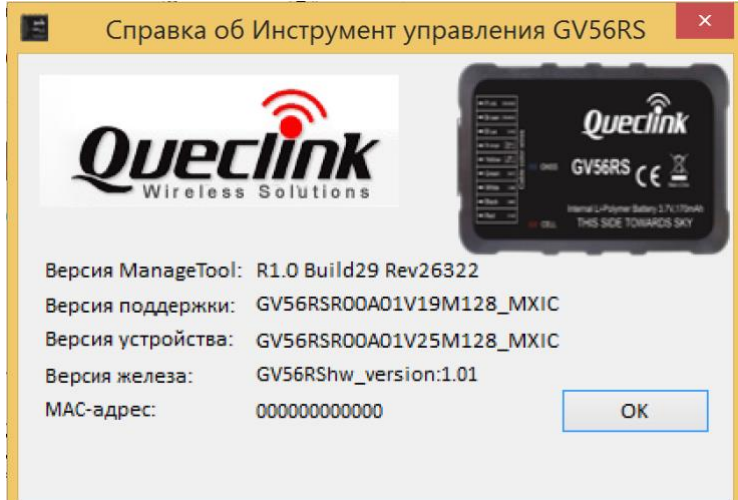

«Версия ManageTool» - номер версии инструмента управления.

«Версия поддержки» - версия прошивки устройства, для которой используется этот инструмент управления.

«Версия устройства» - версия прошивки устройства, которое подключено к компьютеру. Рекомендуется использовать ту же версию, что и в строке «Версия поддержки». Если «Версия поддержки» и «Версия устройства» отличаются, то новые функции устройства не могут использоваться в этом инструменте.

«Версия железа» - версия аппаратной части устройства, которое подключено к компьютеру.

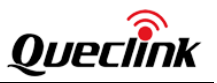

#### <span id="page-9-0"></span>**1.4.3.Панель инструментов**

Панель инструментов включает в себя «Настройки COM», «Журнал операций», «Мастер быстрой настройки», «Читать все настройки», «Отправить все настройки», «Сохранить всю конфигурацию» и «Подключить/отключить COM».

**[Настройки COM]:** используется для настройки COM порта и пароля. Подробнее см. главу 1.2.

**[Журнал операций]:** используется для отображения / скрытия журнала операций.

**[Мастер быстрой настройки]:** используется для перехода к мастеру быстрой настройки. Подробное описание в главе 2.1.

**[Читать все настройки]:** Используется для отображения / скрытия меню «Читать с устройства» и «Загрузить конфигурацию из файла».

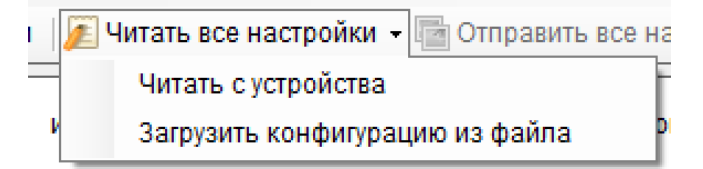

«Читать с устройства»: используется для чтения всех настроек с устройства, которое подключеноя к ПК.

«Загрузить конфигурацию из файла»: используется для загрузки файла конфигурации в инструмент управления.

**[Отправить все настройки]:** Используется для отправки всех настроек на подключенное устройство (кроме команд **GTQSS** (Настройки быстрого запуска) и **GTRTO** (Запросы и команды)) из всех командных окон.

**[Сохранить всю конфигурацию]:** Используется для сохранения всех настроек из всех командных окон в файл.

**[Подключить/отключить COM]:** Используется для подключения/отключения COM порта вручную.

#### <span id="page-9-1"></span>**1.4.4.Строка состояния**

Состояние системы: Выполнение: N/A Ожидание: 0 команд. Текущее состояние: СОМ5 откоыть. IMEI 865585040002788. Версия протокола: N/A Версия протоаммного обеспечения: А01V25.

В строке состояния есть статус системы и текущий статус.

**[Статус системы]**: Показывает количество команд, которые выполняются и ожидают выполнения.

#### **TRACGV56RSMT001 - 9 -**

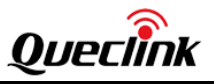

**[Текущий статус]**: указывает текущее состояние COM, номер IMEI, версию протокола и версию программного обеспечения, считанные с устройства.

#### <span id="page-10-0"></span>**1.4.5.Меню выбора команд и Выбор параметров команды**

Эта область используется для считывания настроек и установки параметров устройства.

#### **1.4.5.1 Меню выбора команд**

Меню выбора команд делит все команды протокола @Track на несколько частей. Нажмите на название команды в меню команд, параметры этой команды будут отображены в области выбора параметров команды.

Подробное и полное описание всех команд и сообщений, которые могут быть отправлены на и получены от GV56RS, содержится в документе *GV56RS @Track Air Interface Protocol*.

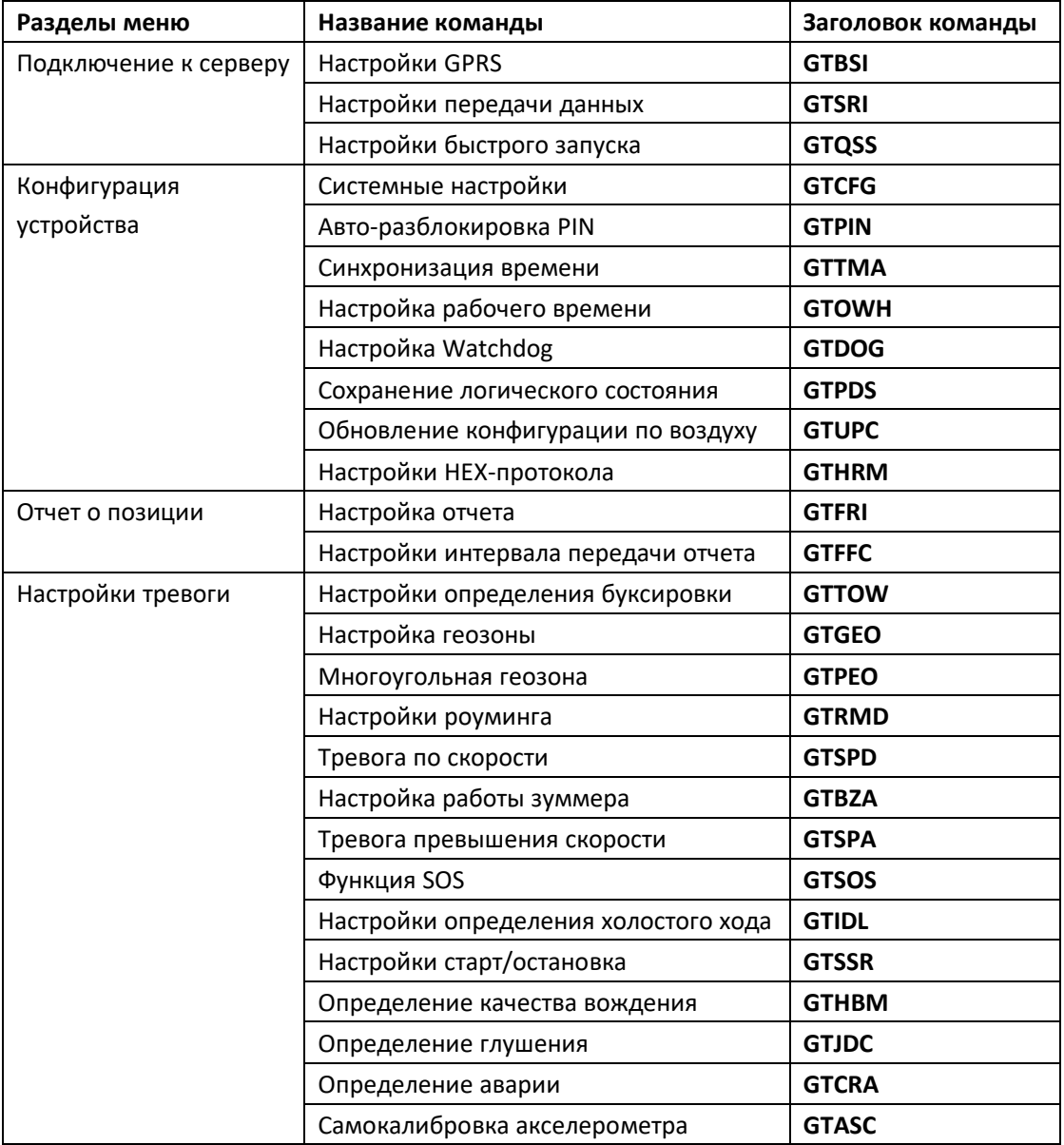

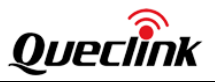

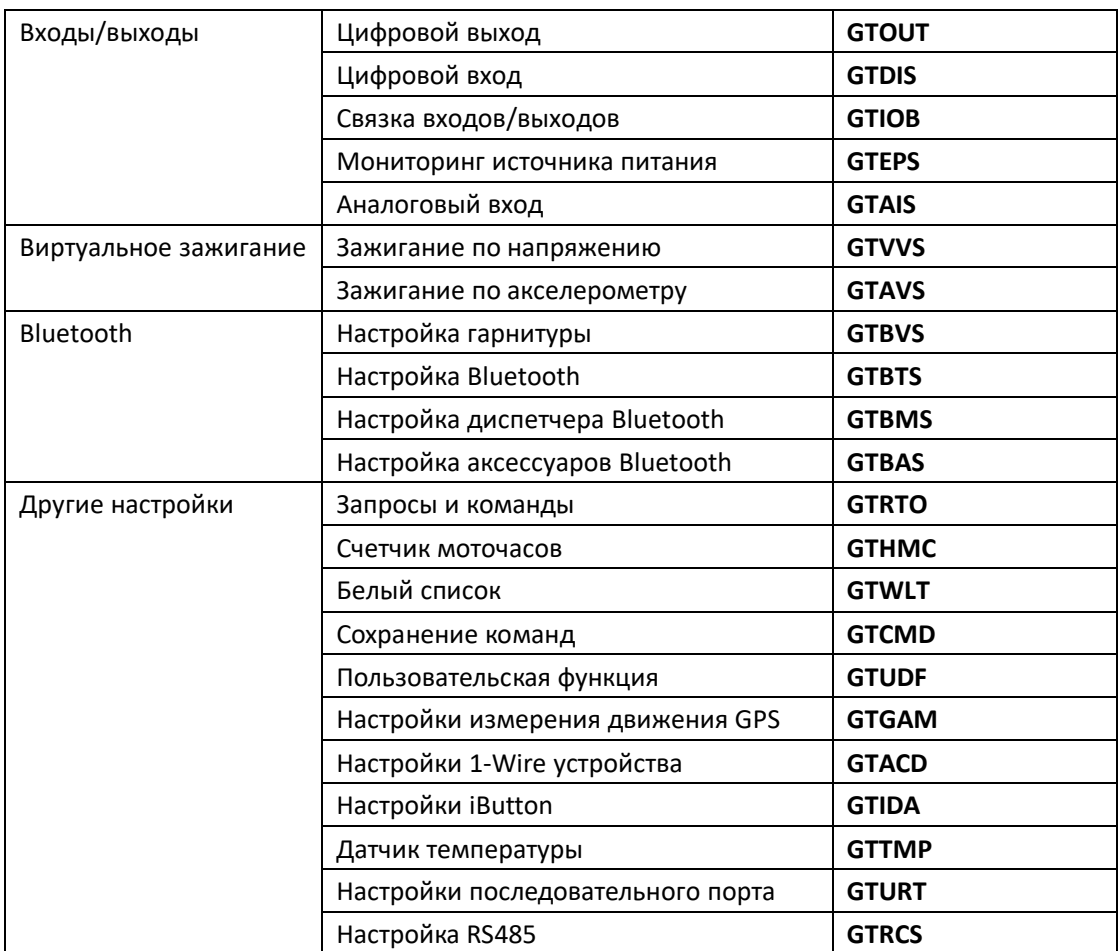

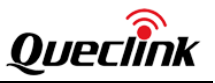

#### **1.4.5.2 Выбор параметров команды**

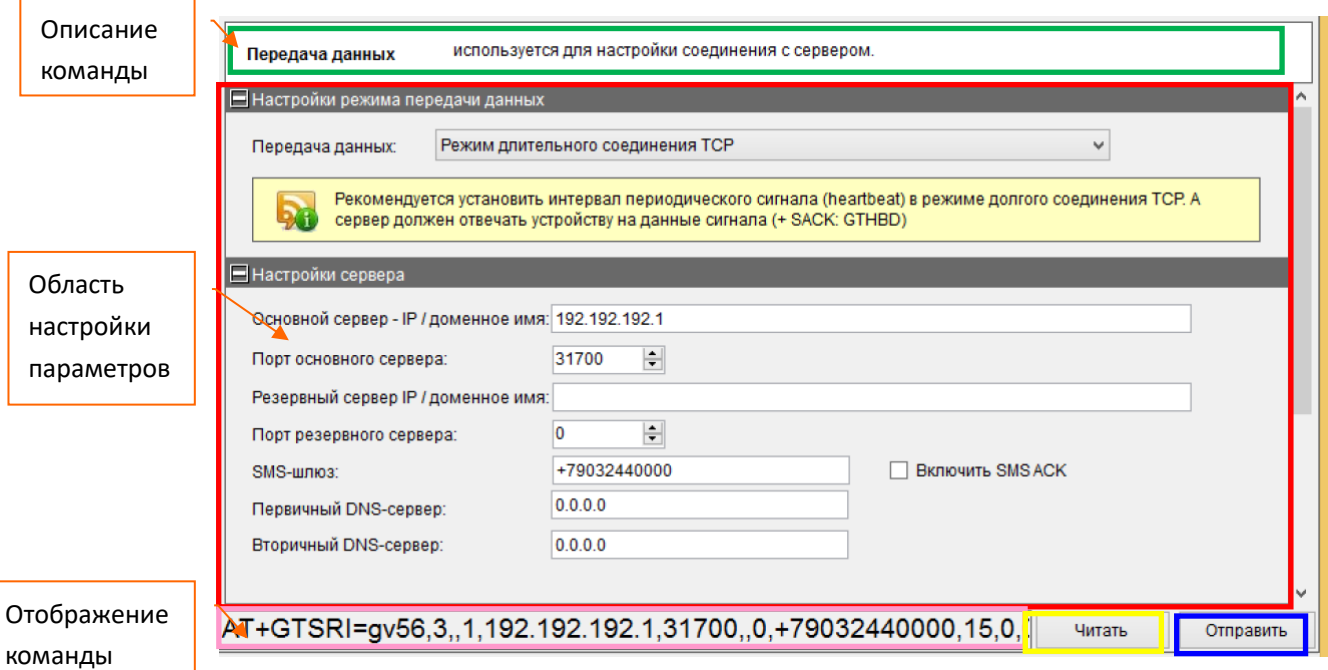

**[Описание команды]:** Краткое описание команды.

**[Область настройки параметров]:** Установка/Чтение параметров данной команды.

**[Отображение команды]:** В этой области отображается команда с параметрами, которая посылается на блок кнопкой Отправить или была прочитана с бока с помощью кнопки Читать.

**[Читать]:** Нажмите эту кнопку, чтобы прочитать команду с устройства.

**[Отправить]:** Нажмите эту кнопку, чтобы отправить команду на устройство.

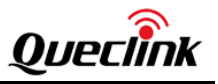

# <span id="page-13-0"></span>**1.5. Отображение результатов выполнения операций**

# <span id="page-13-1"></span>**1.5.1.Успешное выполнение**

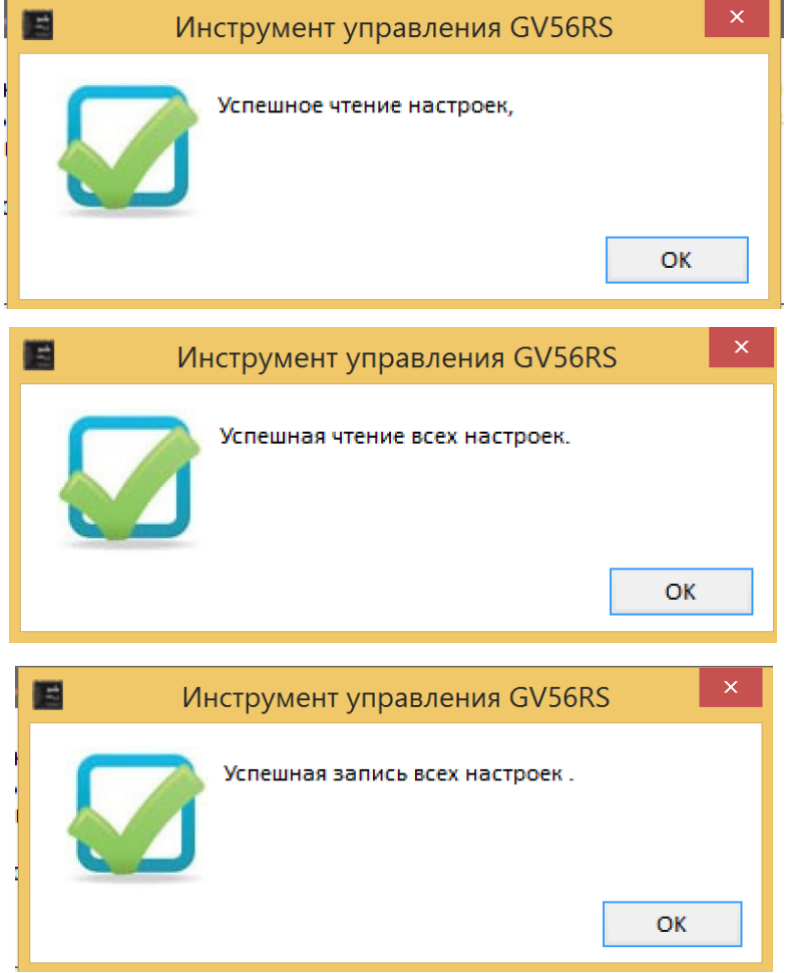

# <span id="page-13-2"></span>**1.5.2.Неуспешное выполнение**

Проблема с подключением к COM-порту, таймаут подключения.

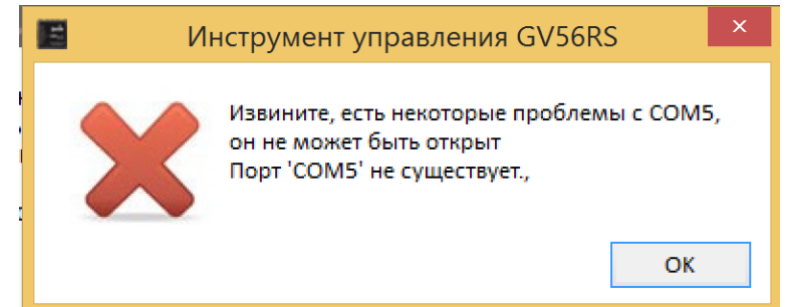

COM-порт занят. Пожалуйста, закройте все другие приложения, связанные с COM-портом.

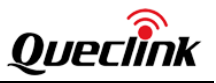

Пожалуйста, измените пароль устройства на правильный, если произойдет ошибка пароля.

Есть некоторые проблемы с этим COM-портом. Пожалуйста, проверьте кабель для соединения с COM.

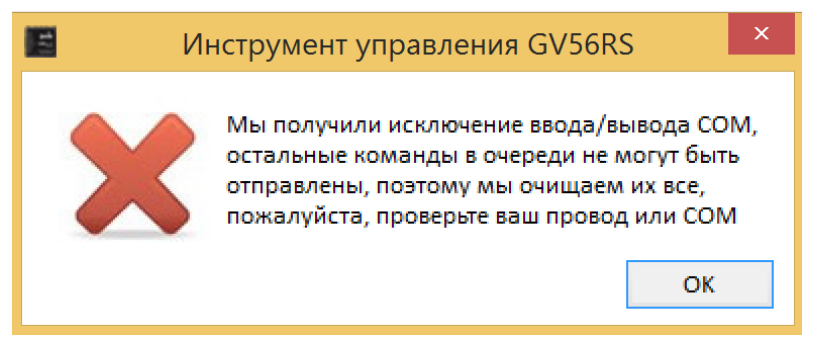

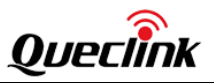

# <span id="page-15-0"></span>**2. Инструкция по настройке**

Инструмент управления разработан на основе протокола @Track Air Interface. Пожалуйста, обратитесь к документу «GV56RS @Track Air Interface Protocol» для получения подробной информации о настройке устройства.

# <span id="page-15-1"></span>**2.1. Настройка устройства с помощью мастера быстрой настройки**

Мастер быстрой настройки позволяет изменить основные параметры устройства для быстрого подключения устройства к серверу и получения отчета по времени. Если вы хотите использовать больше функций GV56RS, перейдите в режим профессиональной настройки.

# <span id="page-15-2"></span>**2.1.1.Добро пожаловать в Мастер быстрой настройки**

Нажмите пункт «Мастер быстрой настройки» на панели инструментов и откройте Мастер быстрой настройки. Если в поле «Результат» в этом окне статус OK, нажмите «Далее». Если в поле «Результат» статус N/A, пожалуйста, проверяйте подключение к COM-порту, для того чтобы в поле «Результат» появился статус ОК.

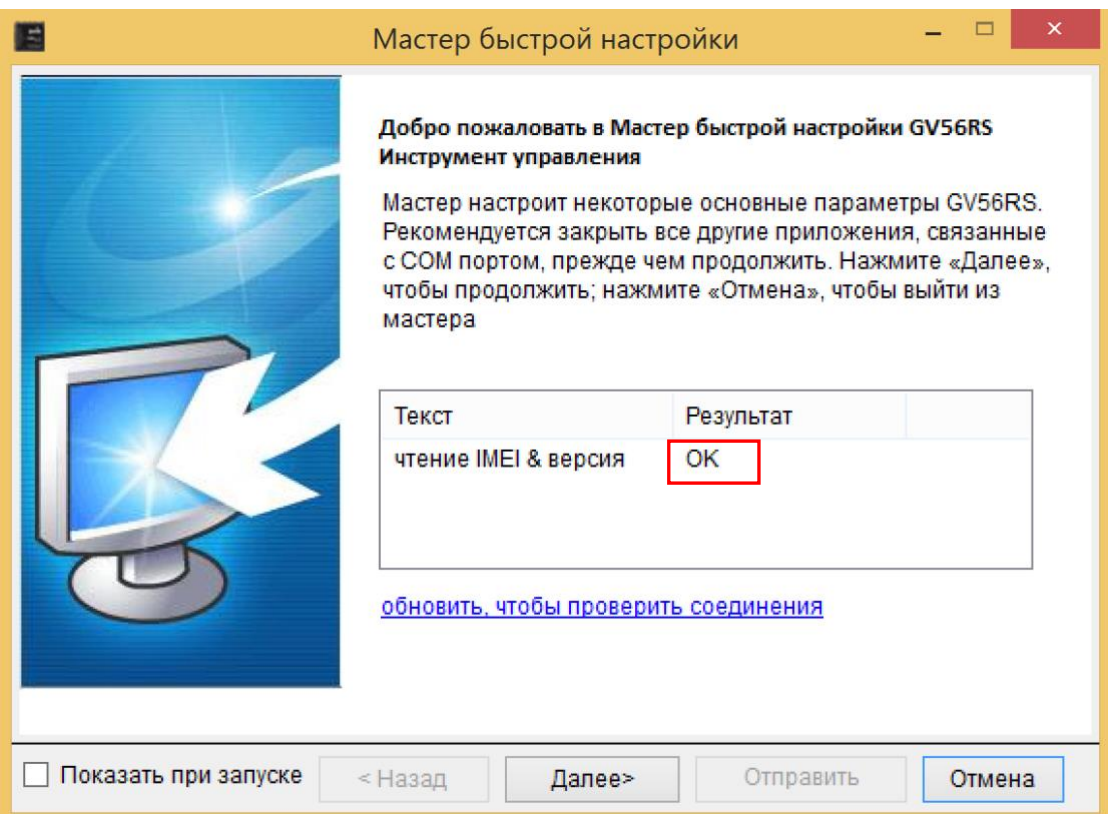

#### <span id="page-15-3"></span>**2.1.2.Настройки GPRS**

Шаг\_1: Установите APN, имя пользователя и пароль в этом окне. Для определения

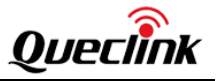

значений этих параметров, пожалуйста, обратитесь к оператору сотовой сети.

#### Шаг\_2: Нажмите «*Далее*»

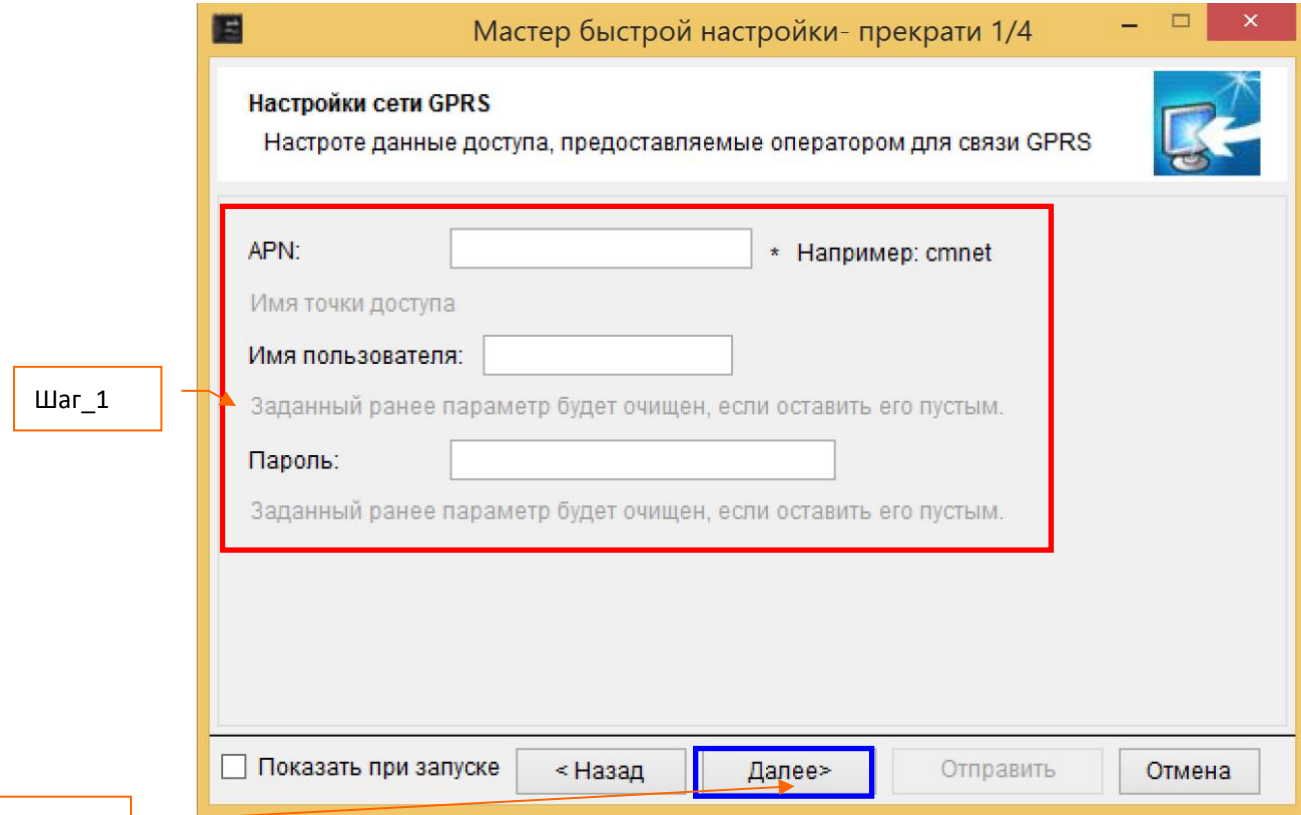

# Шаг\_2

#### <span id="page-16-0"></span>**2.1.3.Настройка основного сервера**

Шаг\_1: Установите режим отчета, IP адрес и порт основного сервера, номер для отправки SMS в этом окне. Значение этих параметров см. в «GV56RS @Track Air Interface Protocol».

Шаг\_2: Нажмите «Проверить, доступен ли основной сервер», чтобы проверить, действительны ли IP-адрес и порт главного сервера в сети. Если результат - ОШИБКА, проверьте соединение с сервером. Вы не сможете получить отчет с устройства, если есть проблема с подключением к серверу.

Шаг\_3: Нажмите «*Далее*»

# **GV56RS Manage Tool User Guide**

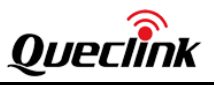

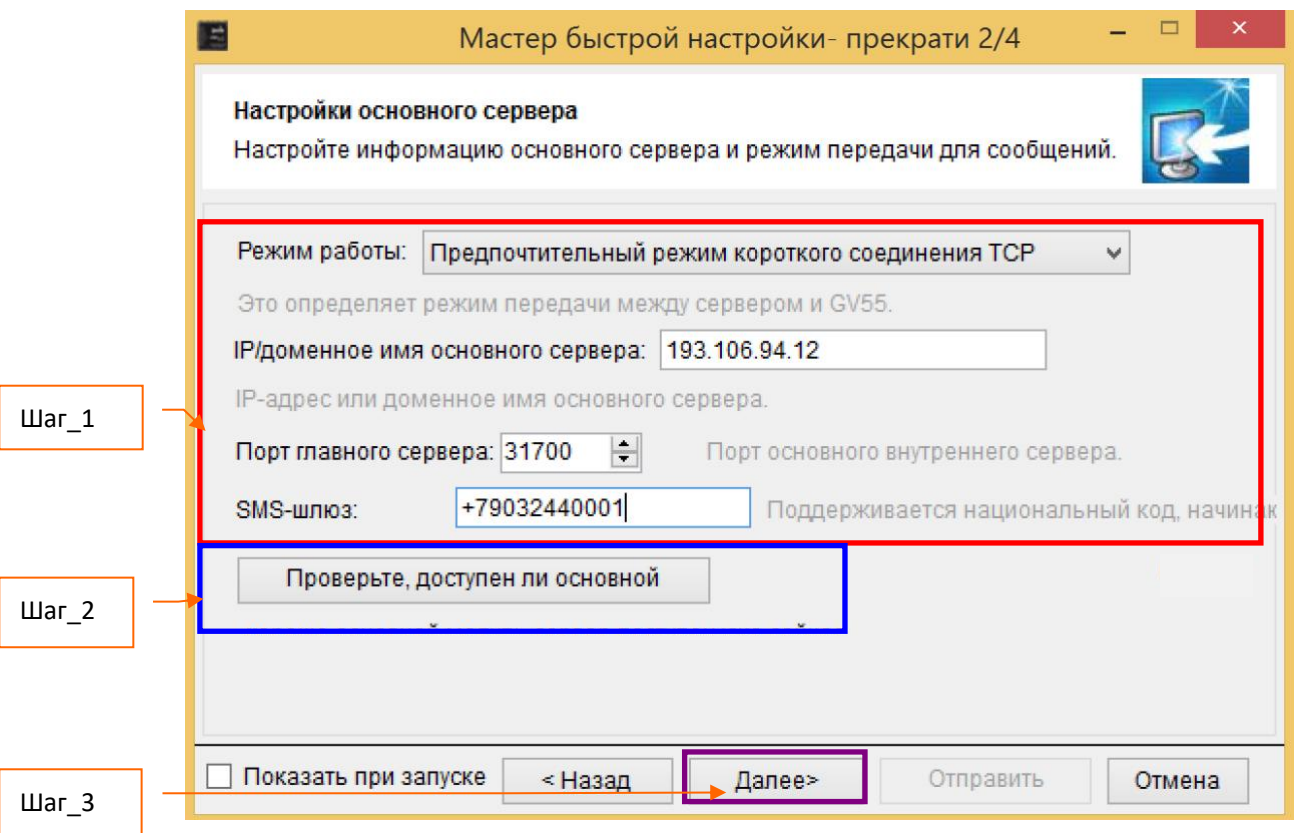

# <span id="page-17-0"></span>**2.1.4.Отчет по времени**

Шаг\_1: Установите интервал отправки отчета в секундах. Установите параметр «Вкл./откл. Отчет если нет координат GPS. Подробную информацию см. в «GV56RS @Track Air Interface Protocol».

Шаг\_2: Нажмите «*Далее*».

# **GV56RS Manage Tool User Guide**

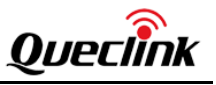

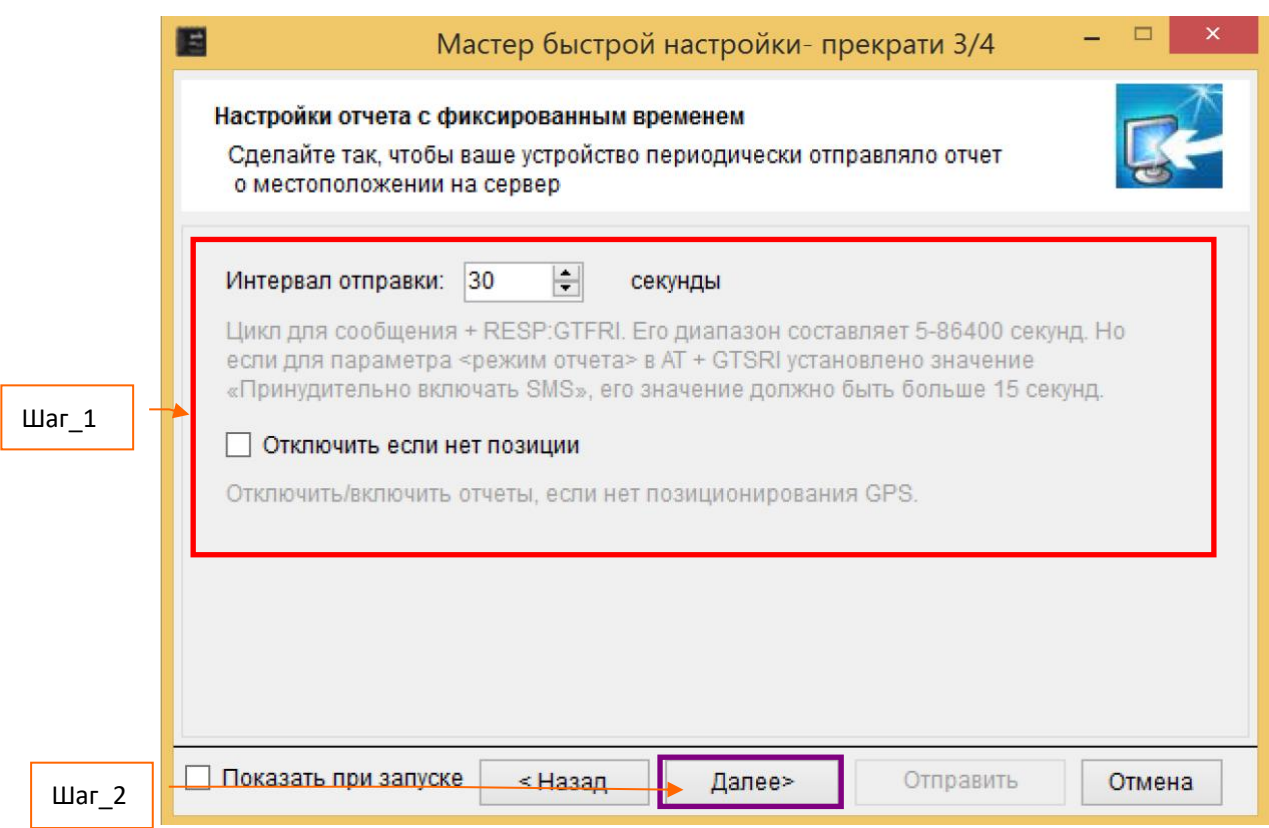

# <span id="page-18-0"></span>**2.1.5.Отправьте команды на устройство**

Шаг\_1: Нажмите «Отправить». Команды **GTBSI**, **GTSRI** и **GTFRI** будут отправлены на устройство.

Шаг\_2: Если настройки успешно загружены, то на экране появится окно с сообщением об успешном выполнении процесса. Нажмите «ОК», быстрая настройка завершена.

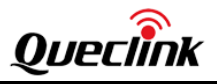

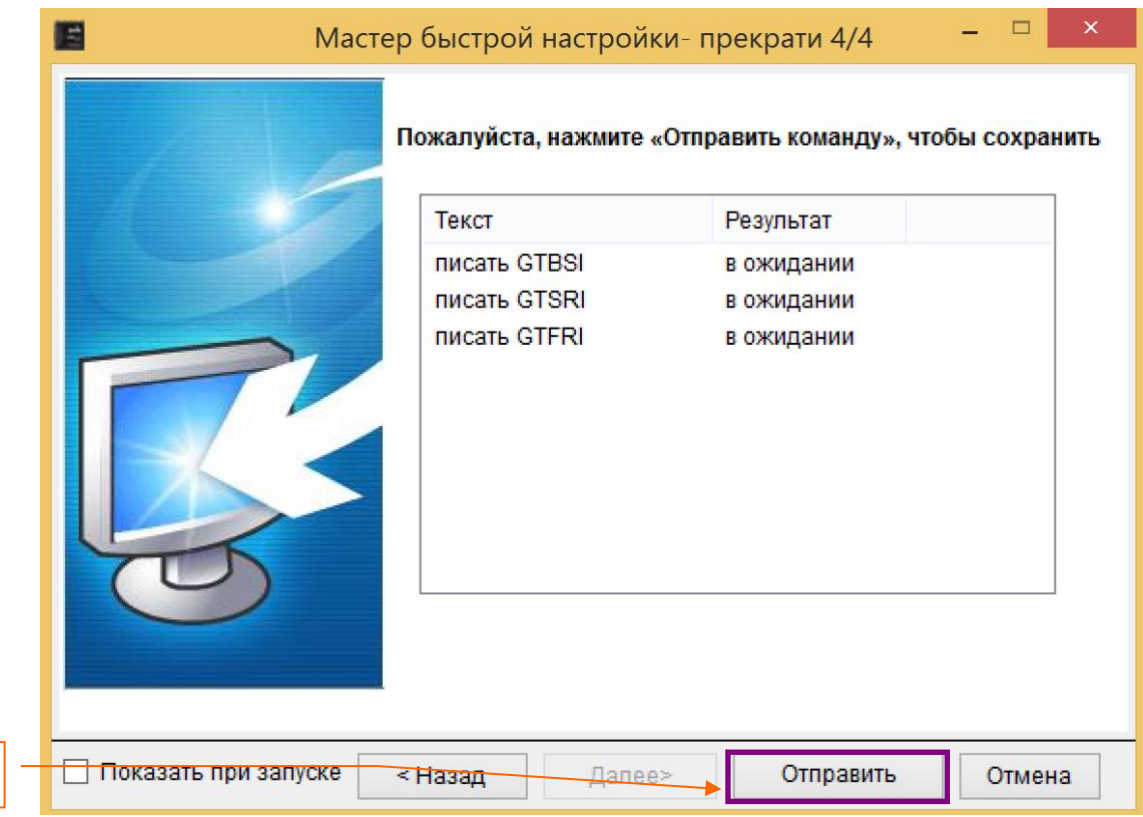

# <span id="page-19-0"></span>**2.2. Конфигурация устройства в режиме профессиональной настройки**

Инструмент управления разработан на основе протокола @Track Air Interface. Пожалуйста, обратитесь к "*GV56RS @Track Air Interface Protocol*" для изучения подробностей.

Ниже приведена общая процедура настройки GV56RS с помощью инструмента управления.

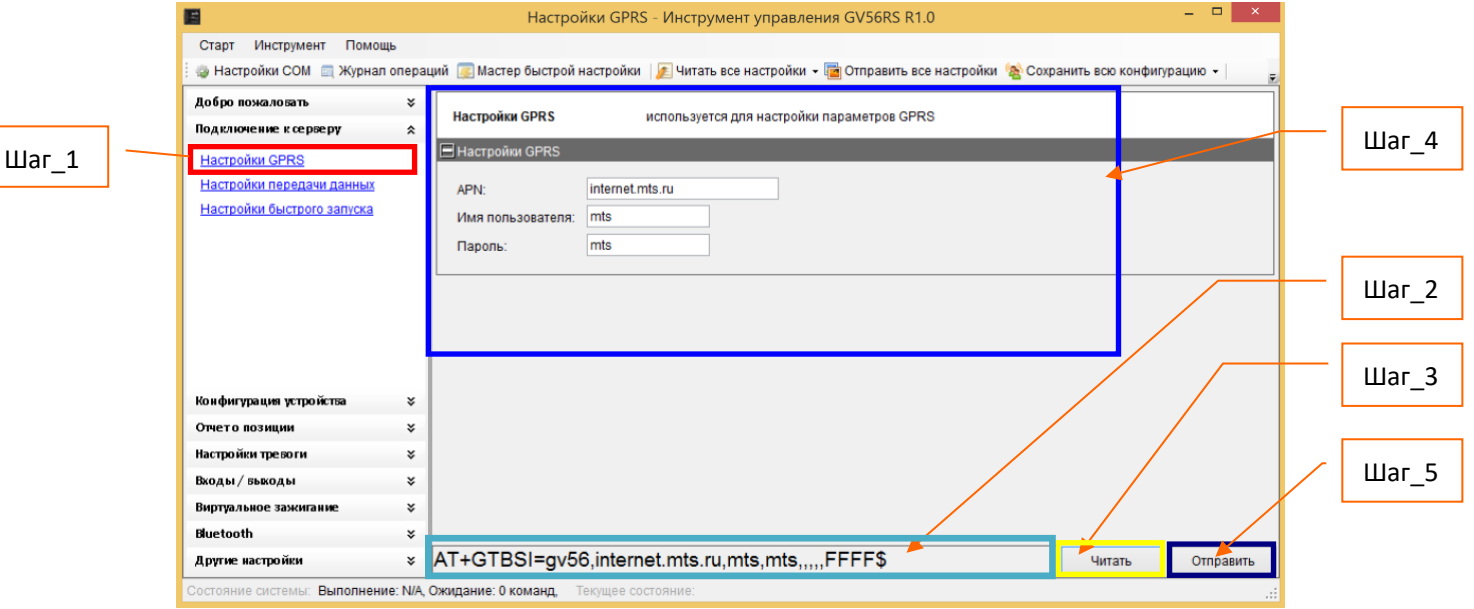

 $\text{Har}_1$ 

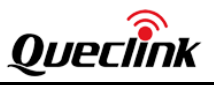

#### **Пример конфигурации устройства с помощью команды GTBSI**

- **Шаг\_1:** Выберите «Настройки GPRS». После этого параметры команды **GTBSI** будут отображены в области настройки параметров.
- **Шаг\_2:** Командное сообщение, которое должно быть отправлено в GV56RS, будет сгенерировано на основе ввода параметров и отображено здесь. Обратите внимание, что это командное сообщение также **может быть отправлено на GV56RS через SMS или GPRS**.

**Шаг\_3:** Можно прочитать параметры из GV56RS и редактировать настройки на их основе.

**Шаг\_4:** Установите APN, имя пользователя и пароль в этом окне. Для определения значений этих параметров, пожалуйста, обратитесь к оператору сотовой сети.

**Шаг\_5:** Нажмите кнопку «Отправить» для загрузки параметров команды GTBSI в GV56RS.

**Примечание: параметры GTSRI (Настройка передачи данных) и GTBSI (Настройки GPRS) будут изменены при изменении параметров GTQSS (Настройки быстрого запуска).**

Пример из данного раздела иллюстрирует общую концепцию изменения параметров каждой команды и запись/чтение команды.

#### <span id="page-20-0"></span>**2.3. Читать/Сохранить все конфигурации**

Шаг\_1: Перед сохранением конфигурации рекомендуется прочитать все настройки с устройства. Выберите «Читать все настройки» → «Читать с устройства».

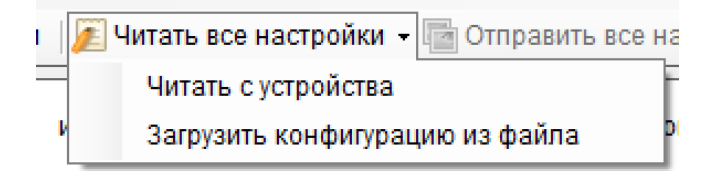

Шаг\_2: После успешного прочтения нажмите «Сохранить всю конфигурацию» на панели инструментов.

Шаг\_3: Выберите папку, введите имя файла конфигурации и нажмите кнопку «Сохранить».

Шаг\_4: В случае успешного сохранения откроется окно:

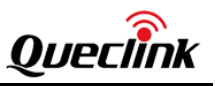

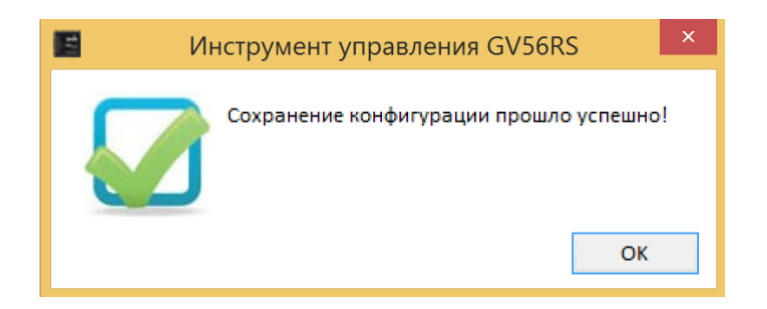

Примечание:

1. Инструмент управления сгенерирует файл конфигурации с конфигурацией параметров и INI-файл с командами AT (кроме AT + GTRTO). Имя INI-файла состоит из имени файла конфигурации и «\_at».

Например, нажмите «Сохранить всю конфигурацию» и введите имя файла конфигурации «GV56RS», будет создан файл «GV56RS.GV56RS» и «GV56RS\_at.ini».

2. Рекомендуется сохранить все настройки перед отправкой команды AT + GTCFG или отправкой всех команд на устройство. Команда GTCFG может изменить пароль и в этом случае лучше иметь сохраненный файл конфигурации.

# <span id="page-21-0"></span>**2.4. Загрузить/отправить конфигурацию**

Шаг\_1: Перед отправкой всех настроек на устройство, пожалуйста, загрузите файл конфигурации или задайте все параметры в командах. Чтобы загрузить файл конфигурации, выберите «Читать все настройки» → «Загрузить конфигурацию из файла». Затем выберите нужный файл конфигурации.

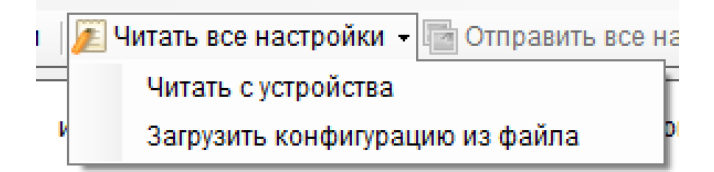

Шаг\_2: Вы можете установить параметры в командах на основе файла конфигурации, а затем нажать «Отправить все настройки» на панели инструментов.

**Примечание.** Команды **GTQSS** и **GTRTO** не будут отправляться при нажатии «Отправить все настройки».

Шаг\_3: Инструмент управления отправит все команды на устройство.